Suite au récent renouvellement du certificat de l'autorité de certification du MEN, certaines personnes qui ont comme antivirus avast! ne parviennent pas accéder au webmail ou à leur client de messagerie.

Pour résoudre le problème, il suffit de double-cliquer sur l'icône d'avast!, présente dans la barre des tâches, puis de configurer le logiciel comme ci-dessous.

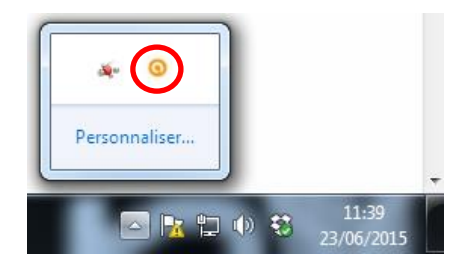

## **Pour que avast! ne bloque plus les sites web académiques :**

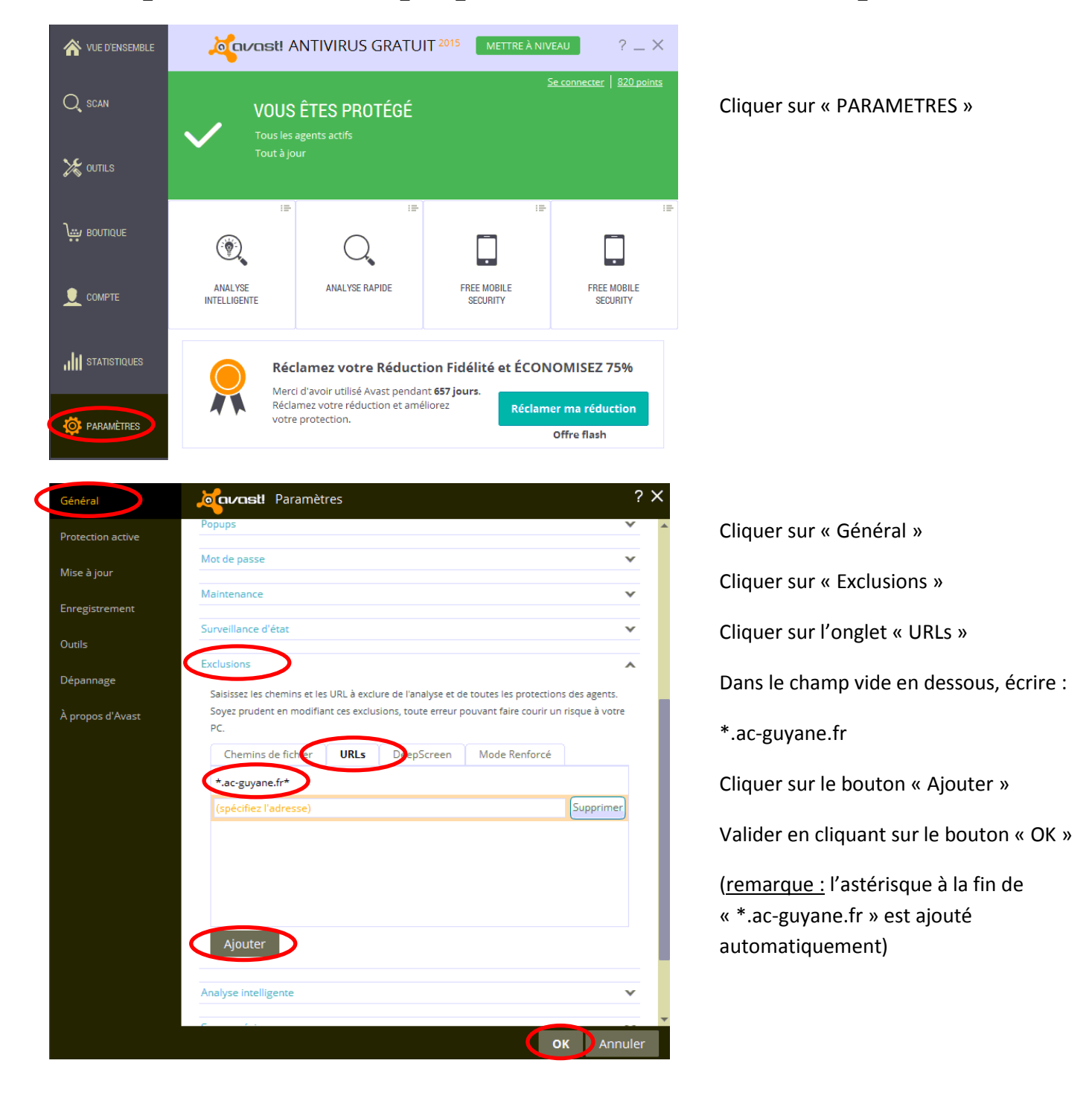

## **Pour que avast! ne bloque plus le fonctionnement de Thunderbird :**

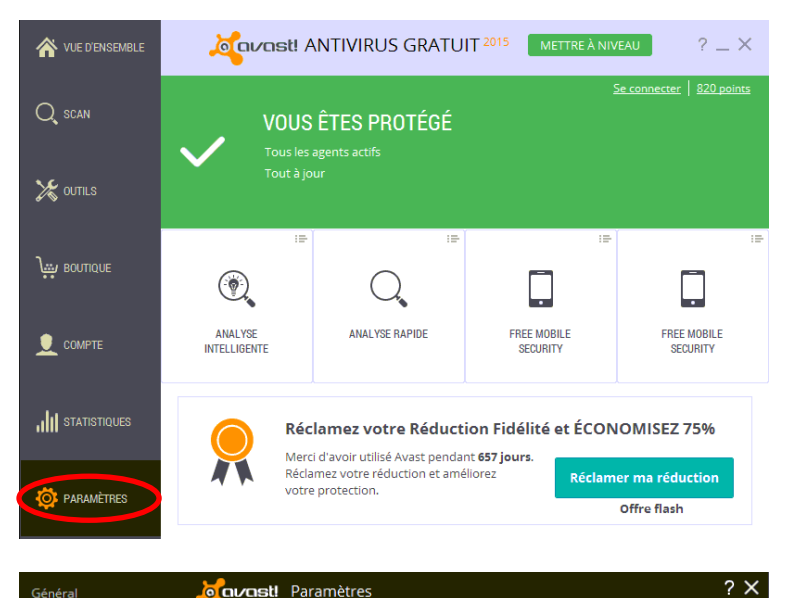

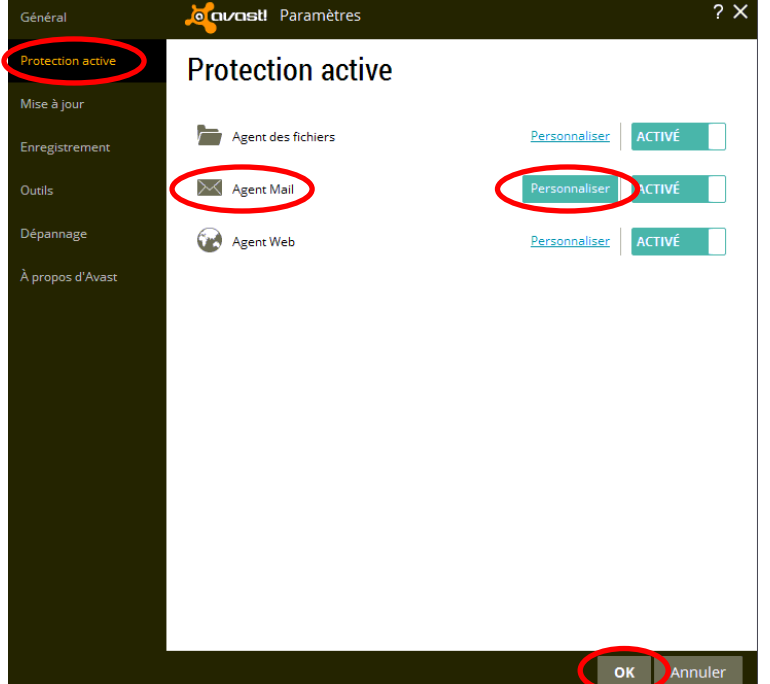

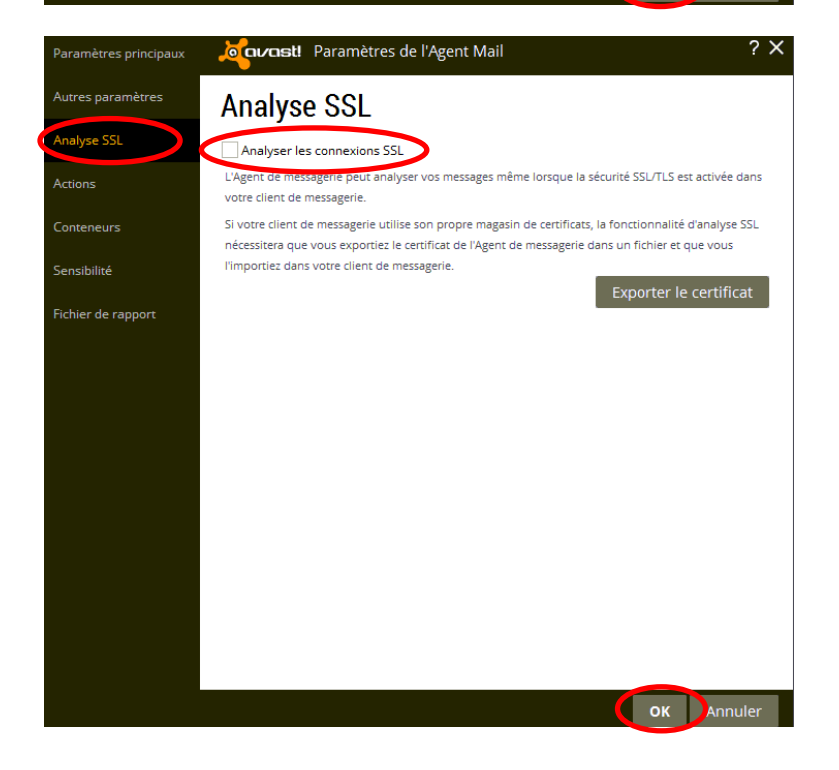

Cliquer sur « PARAMETRES »

Cliquer sur « Protection active »

Dans la rubrique « Agent Mail », cliquer sur « Personnaliser »

Cliquer sur « Analyse SSL »

Décocher « Analyser les connexions SSL »

Valider en cliquant sur tous les boutons « OK »